### บริการที่ไม่ต้องลงทะเบียน  $\mathbf{f}$ บริจาค

ทำบุญ ทันใจ สามารถบริจาคได้ง่ายๆ ผ่านแอปพลิเคชัน

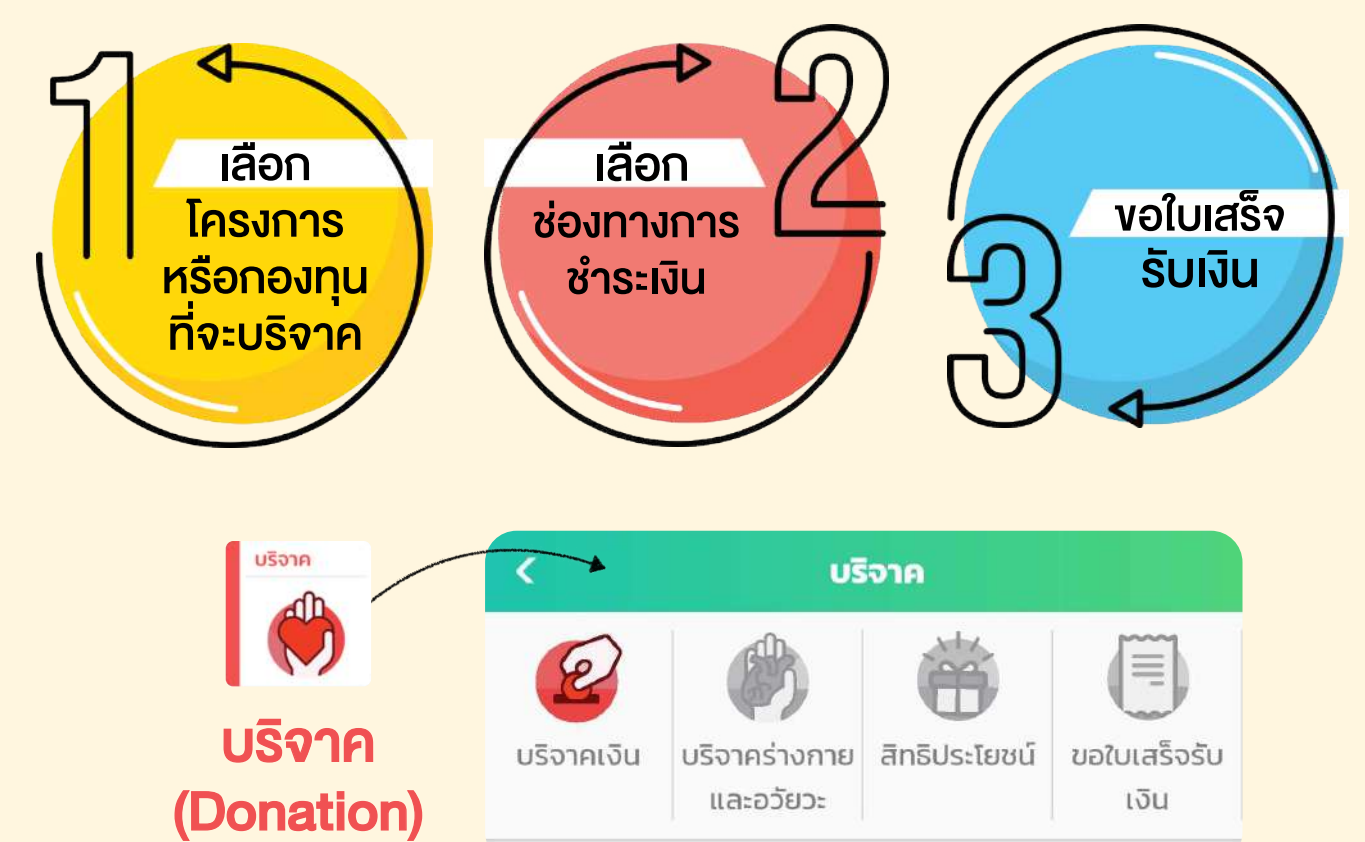

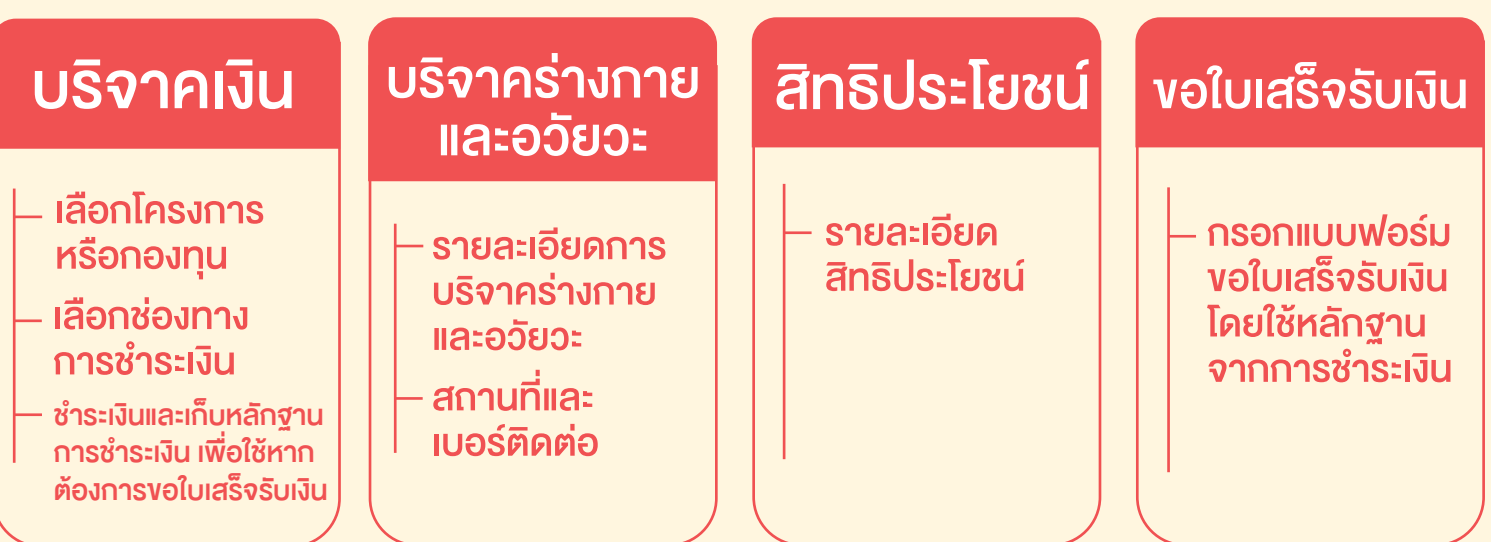

### ทำบุญ ทันใจ สามารถบริจาคได้ง่ายๆ ผ่านแอปพลิเคชัน

#### ์ บริจาคเงิน (เลือกโครงการและช่องทางชำระเงิน)

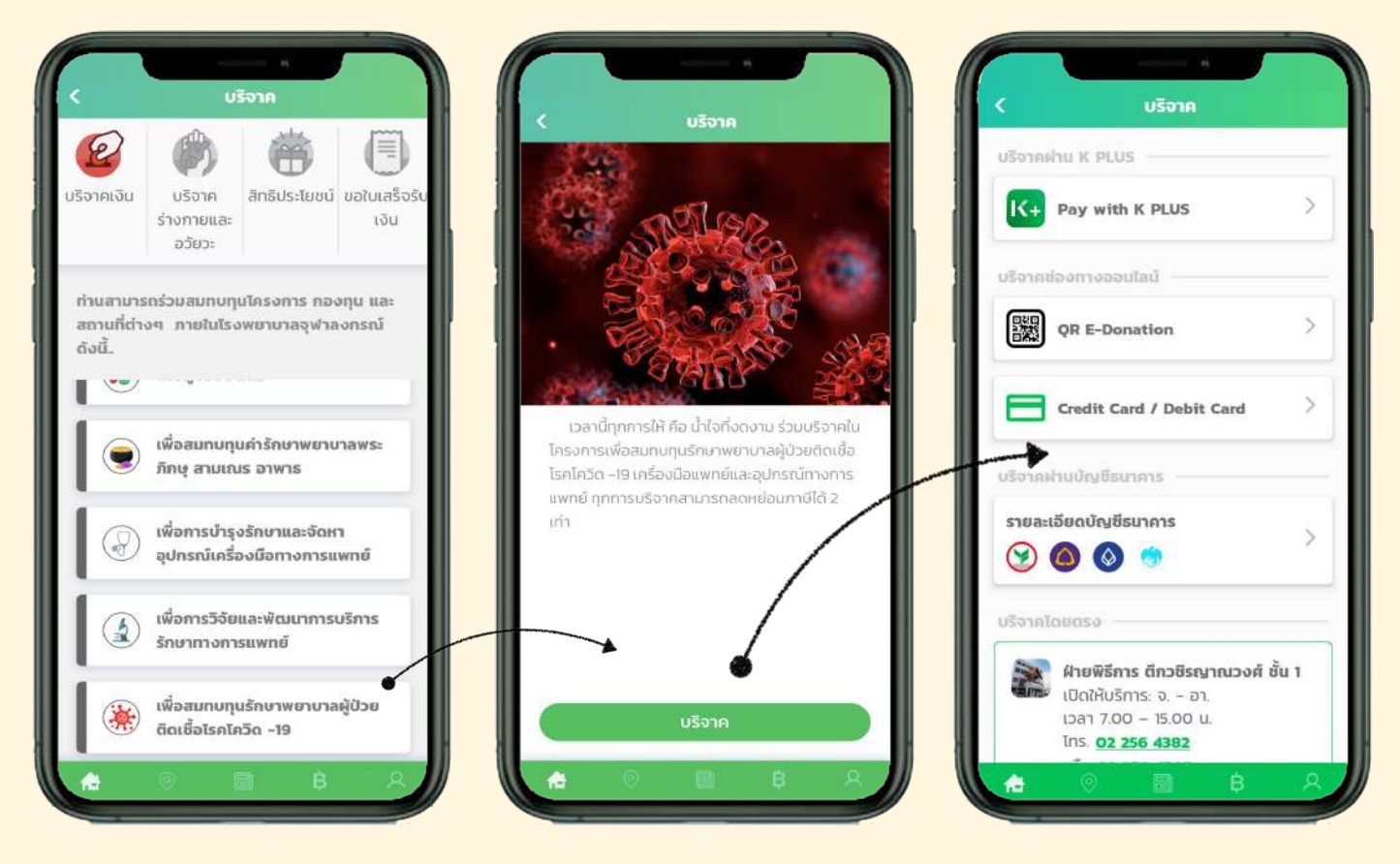

้การ บริจาคเงิน สามารถทำได้ง่ายด้วย 3 ช่องทาง 1. บริจาค ผ่าน K PLUS 2. US91A W1U Thai QR Payment 3. บริจาค ผ่าน บัตรเครดิต/ บัตรเดบิต

> สามารถบริจาคผ่านทางการโอนเข้าบัญชี ้หรือบริจาคตรงตามสถานที่ที่รพ. แจ้งไว้

### ทำบุญ ทันใจ สามารถบริจาคได้ง่ายๆ ผ่านแอปพลิเคชัน

ี่ 1. บริจาคผ่าน K PLUS K+

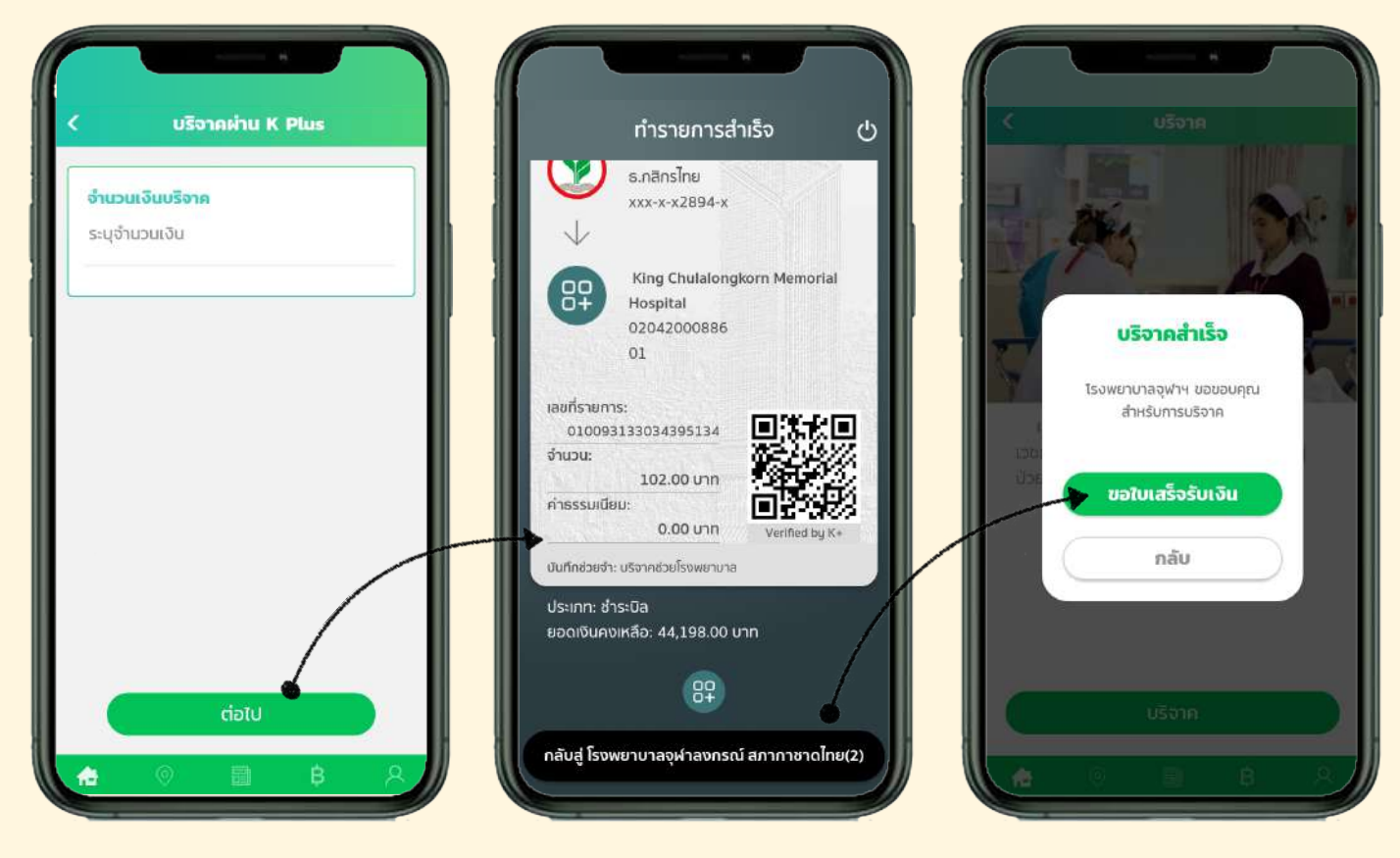

- 1. เมื่อกดเข้ามาที่บริจาคผ่าน K PLUS ระบุจำนวนเงินในการบริจาคแล้ว กดคำวา "ตอไป"
- 2. เข้ามาที่แอป K PLUS เพื่อยืนยันการทำรายการสำเร็จ แล้วกลับไปยัง แอป Chula Care (จ�ฬาแคร) อีกครั้ง
- ้3. แอปจะแสดงหน้าจอ "บริจาคสำเร็จ" เพื่องอใบเสร็จรับเงิน หรือ กลับเข้าสู่หน้าหลัก **ที่มี** ในกรณีที่ผู้บริจาคยังไม่ได้ติดตั้ง K PLUS

ระบบจะพาไปที่ App Store/ Play Store เพ�่อใหติดตั้ง K PLUS

#### ทำบุญ ทันใจ สามารถบริจาคได้ง่ายๆ ผ่านแอปพลิเคชัน

### 2. US91AU1U Thai QR Payment 疆 Thai OR Payment บันทึกลงอัลบั้มแล้ว อผู้ป่วยสามัณ ร.พ.จฟาฯ ប៊ីហើរ

- 1. กดปุ่มบันทึกเพื่อบันทึกรูป QR Code ลงอัลบั้มรูปของโทรศัพท์
- 2. เปิดแอป Mobile Banking เพื่อชำระผ่านฟังก์ชันสแกน QR หรือ ้ชำระที่เคาน์เตอร์รับชำระเงินด้วย Thai OR Code
- 3. เก็บรูปหรือ Slip การชำระเงินเพื่อนำไปใช้งอใบเสร็จรับเงินจาก sw.

### ทำบุญ ทันใจ สามารถบริจาคได้ง่ายๆ ผ่านแอปพลิเคชัน

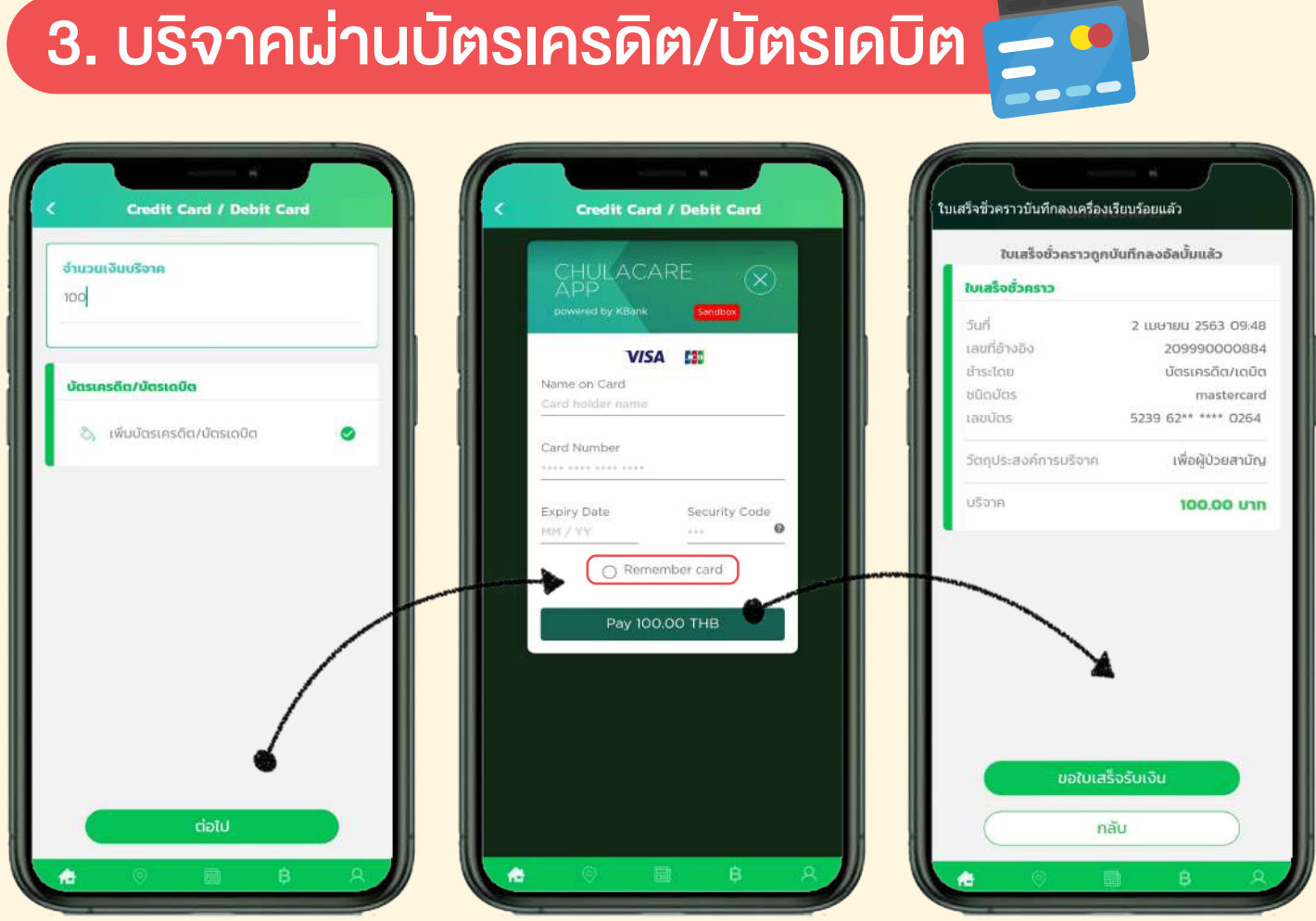

- 1. เลือก "Credit Card / Debit Card" ระบุจำนวนเงินที่ต้องการบริจาค แลวเพ��มบัตรเครดิต / บัตรเดบิต เลือกคำวา "ตอไป"
- 2. กรอกรายละเอียดของบัตรเครดิต/ บัตรเดบิต กดชอง "Remember card" กดยืนยันจำนวนเงินที่ต้องการบริจาค
- ้3. ใบเสร็จชั่วคราวจะถูกบันทึกลงในอัลบั้มรูปภาพ สามารถกดขอใบเสร็จรับเงิน แบบสมบูรณ หร�อเลือกกลับไปยังหนาหลัก

### ทำบุญ ทันใจ สามารถบริจาคได้ง่ายๆ ผ่านแอปพลิเคชัน

#### ้บริจาคร่างกาย/สิทธิประโยชน์

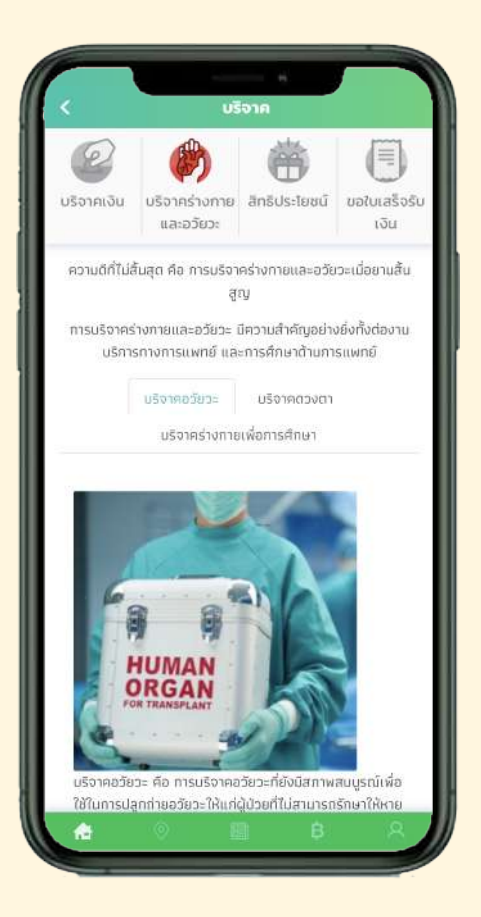

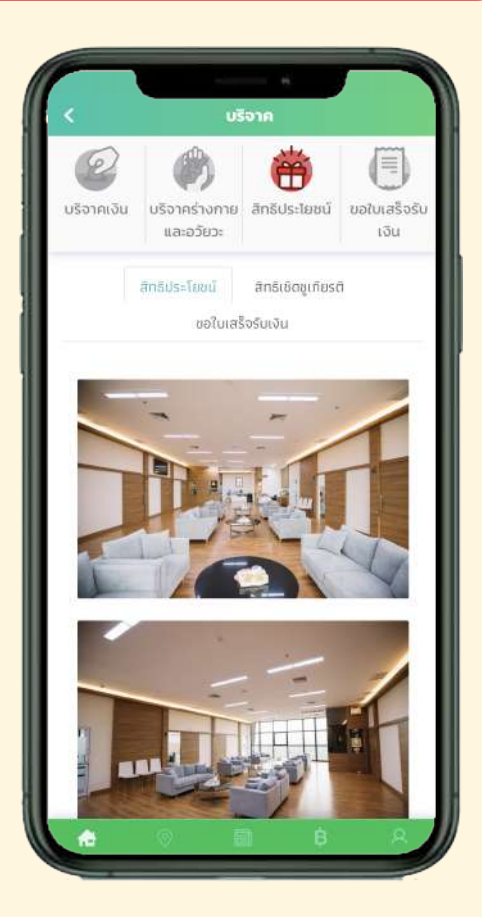

้การบริจาคร่างกาย\* <u>แบ่งออกเป็น 3 ประเภท คือ</u> 1. บริจาคอวัยวะ

- 2. บริจาคควงตา
- .3. บริจาคร่างกายเพื่อการศึกษา

้\*ศึกษารายละเอียดเพิ่มเติม เพื่อประกอบการตัดสินใจ

**สิทธิประโยชน์** ้สิทธิประโยชน์พิเศษสำหรับ นู้มีอุปการะคุณกับทางโรงพยาบาล

#### ทำบุญ ทันใจ สามารถบริจาคได้ง่ายๆ ผ่านแอปพลิเคชัน

#### หลักฐานการขอใบเสร็จรับเงิน

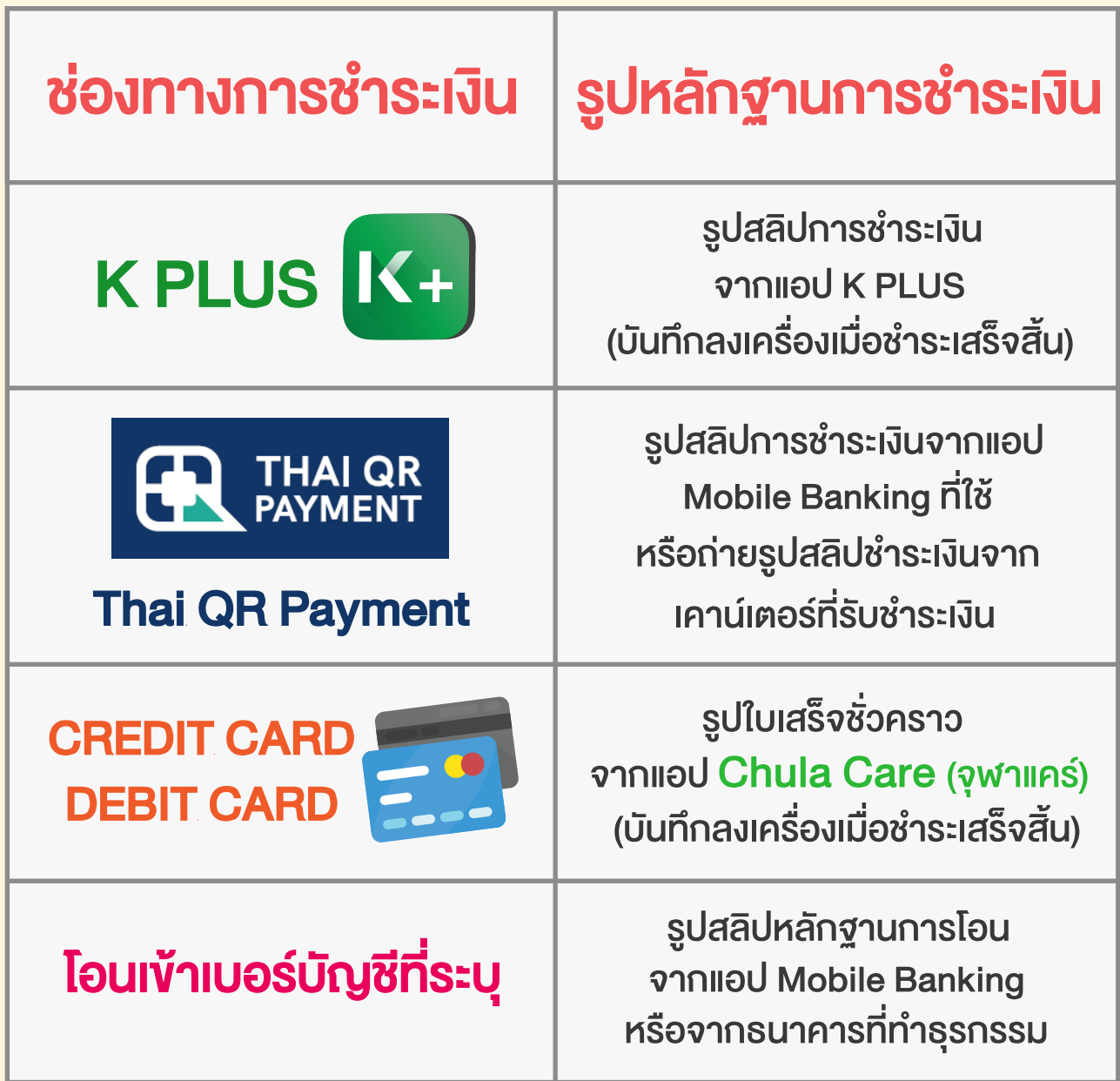

### ทำบุญ ทันใจ สามารถบริจาคได้ง่ายๆ ผ่านแอปพลิเคชัน

### <u>ขั้นตอนการขอใบเสร็จรับเงิน</u>

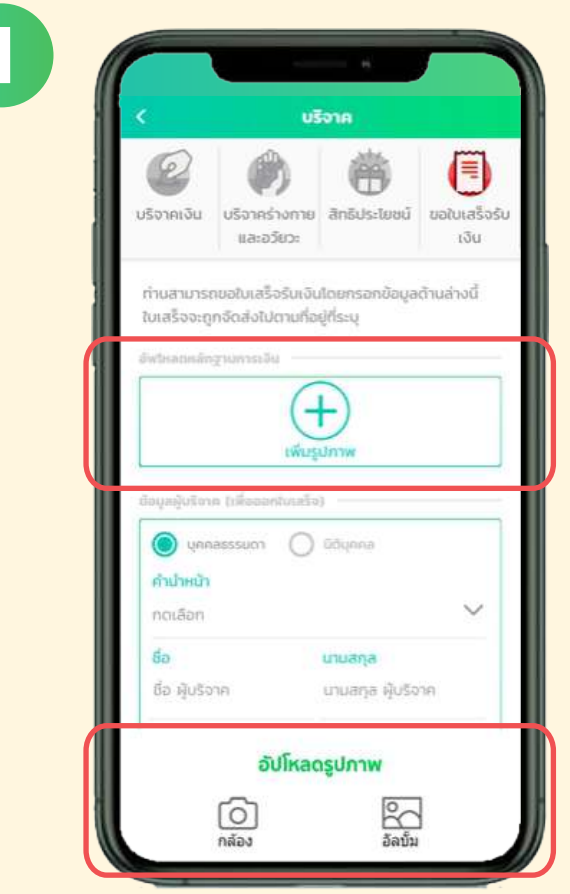

- อัปโหลดหลักฐานการชำระเงิน
- กคที่ปุ่มเพิ่มรูปภาพ แล้วเลือกระหว่างถ่ายรูป สลิปชำระเงิน หรือเลือกรูปจากอัลบั้มในเครื่อง ที่บันทึกไว้ที่ปุ่มด้านล่าง

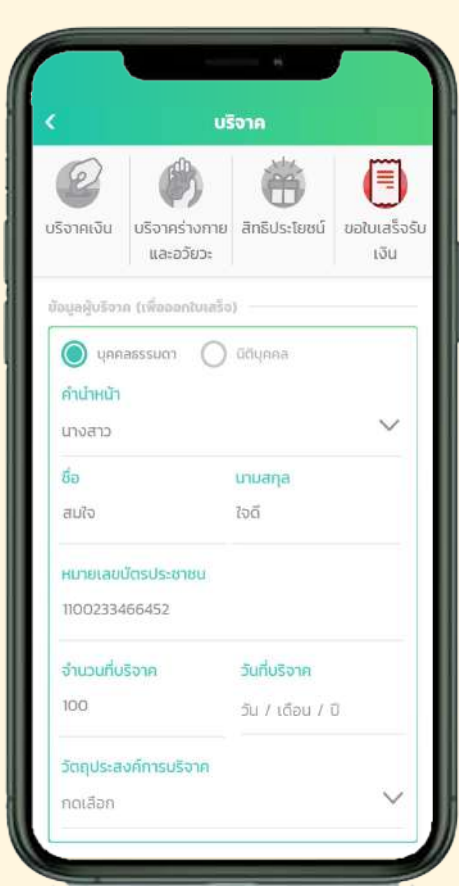

- กรอกข้อมูลผู้บริจาคที่ต้องการระบุในใบเสร็จรับเงิน (เลือกประเภทบุคคลธรรมดา หรือ นิติบุคคล)
- เลือกคำนำหน้า กรอกชื่อ-นามสกุล (บุคคลธรรมดา) ้หรือกรอกชื่อนิติบุคคลผู้บริจาค และเลขประจำตัว ้ผู้เสียภาษีอากร (กรณีนิติบุคคล)
- ่ ระบุจำนวนเงินที่บริจาคและวันที่บริจาค
- <u>้เลือกโครงการหรือกองทุนที่ได้บริจาคให้</u>

### ทำบุญ ทันใจ สามารถบริจาคได้ง่ายๆ ผ่านแอปพลิเคชัน

### <u>ขั้นตอนการขอใบเสร็จรับเงิน</u>

4

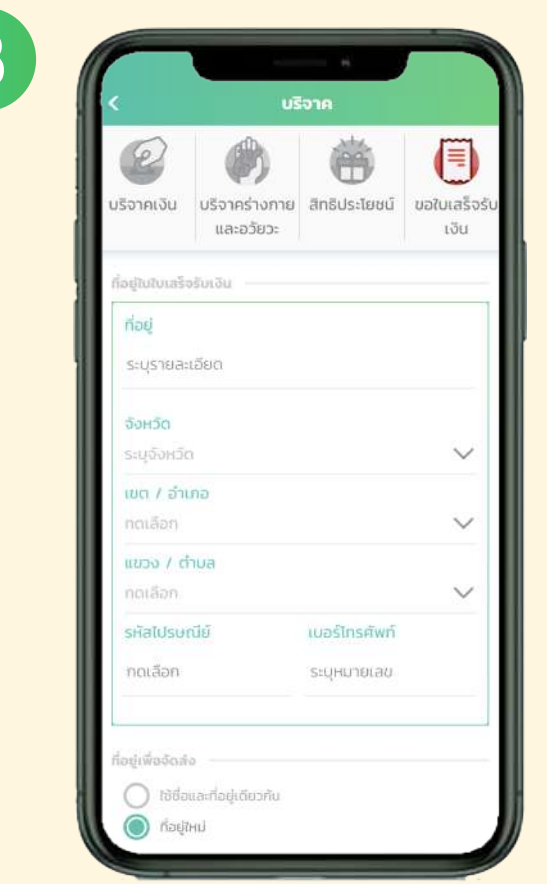

3

- กรอกที่อยูที่ตองการใหระบุในใบเสร็จรับเง�น
- กรอกที่อยู่เพื่อจัดส่งใบเสร็จรับเงินทางไปรษณีย์ (สามารถเลือกใชที่อยูเดียวกันกับที่อยู ใบเสร็จรับเง�นหร�อระบุที่อยูจัดสงที่แตกตางได)

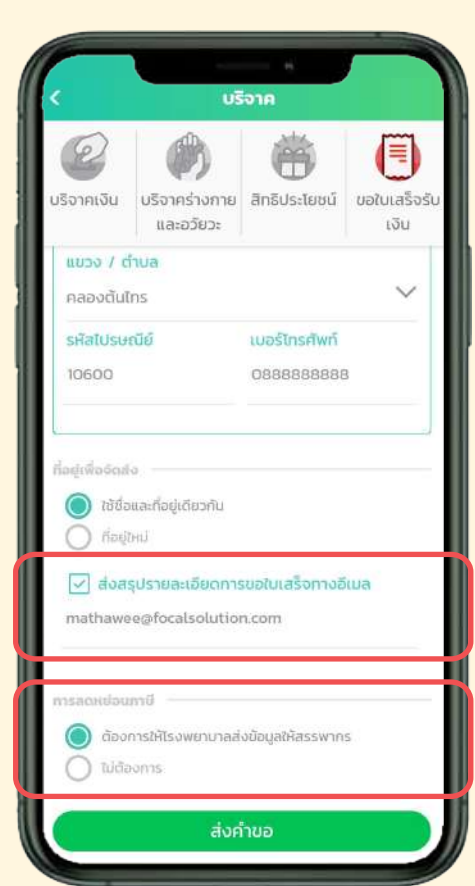

- เลือกสงสรุปรายละเอียดการขอใบเสร็จทางอีเมล หากตองการโดยกรอกอีเมลที่ตองการใหสงขอมูลให
	- ระบุความตองการให รพ. สงขอมูลไปให ทางสรรพากรหร�อไม
	- กดปุมสงคำขอ

### ทำบุญ ทันใจ สามารถบริจาคได้ง่ายๆ ผ่านแอปพลิเคชัน

#### งั้นตอนการขอใบเสร็จรับเงิน

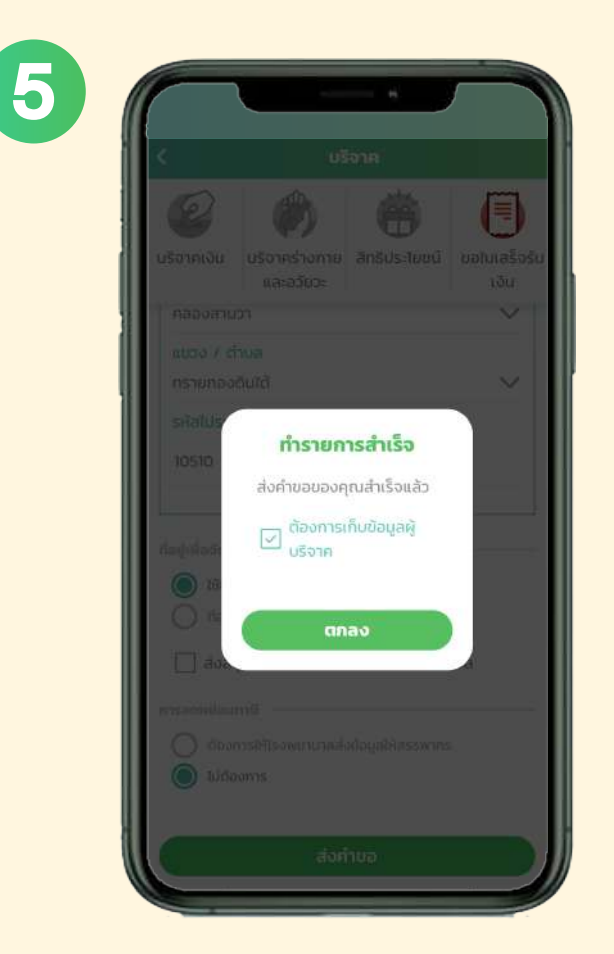

- ทำรายการสำเร็จ
- สามารถเลือกใหระบบเก็บขอมูลผูบร�จาคไว ้เพื่อไม่ต้องกรอกซ้ำในการขอใบเสร็จรับเงิน ครั้งตอไป

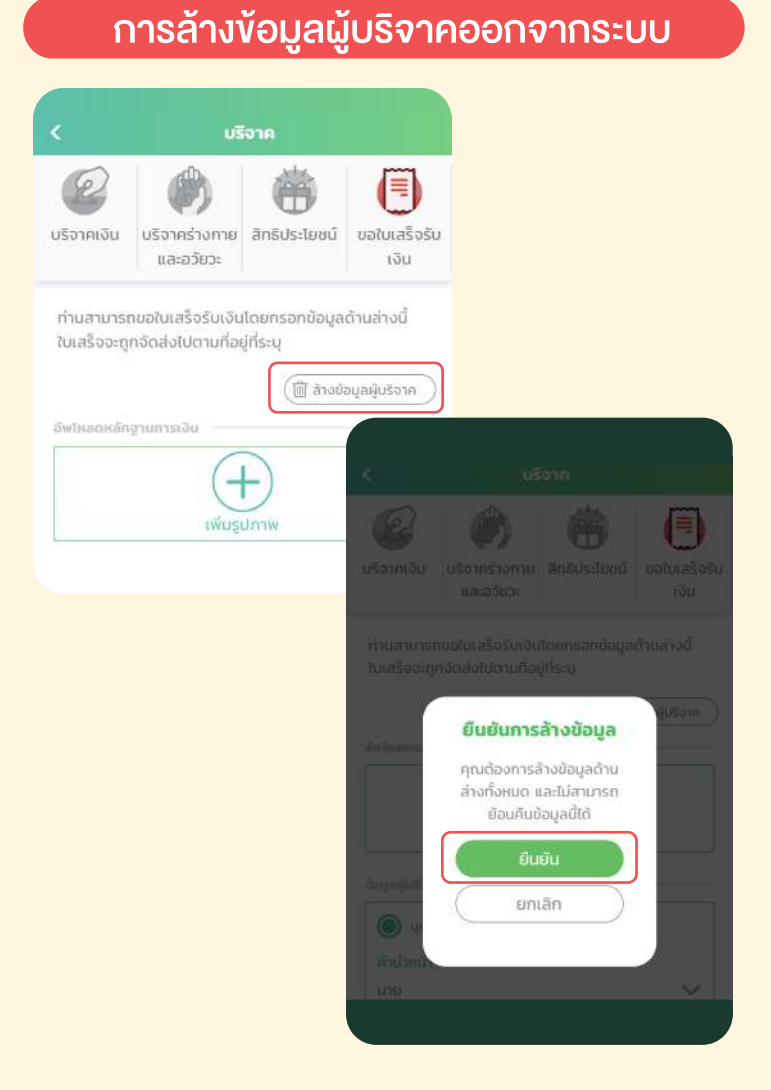

- 1. เลือก ขอใบเสร็จรับเงิน
- 2. กด "ล้างข้อมูลผู้บริจาค"
- 3. กด "ยืนยัน" เพ�่อเปนการยืนยันการลางขอมูลสำเร็จ